## Next Assigned Test Showing Entire Test History

1. On the Reports menu, point to CASAS eTests, and select Next Assigned Test.

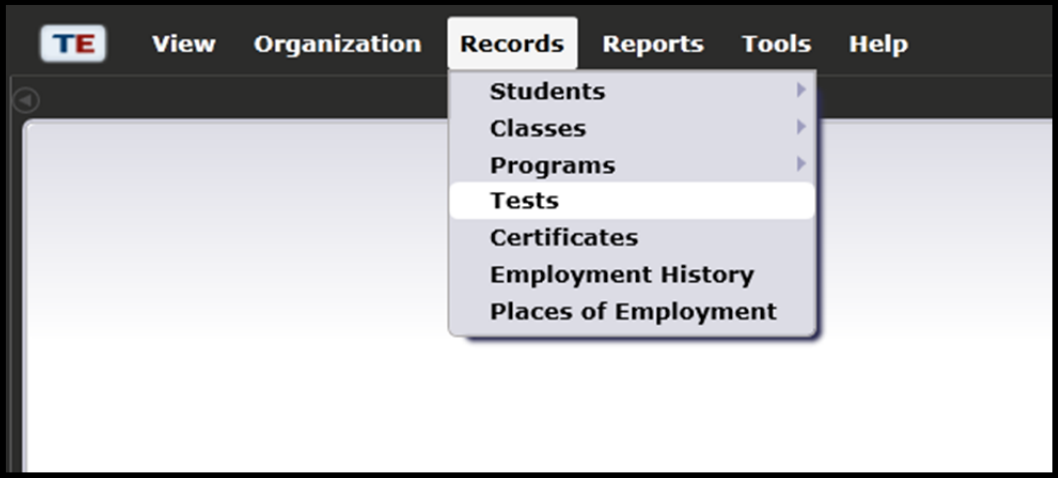

2. Under

Special Options, click the check box titled "Test History."

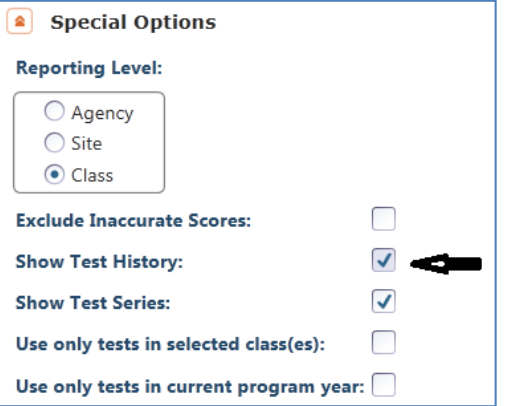

- 3. Click Generate.
- 4. This displays each student with their entire range of administered tests.

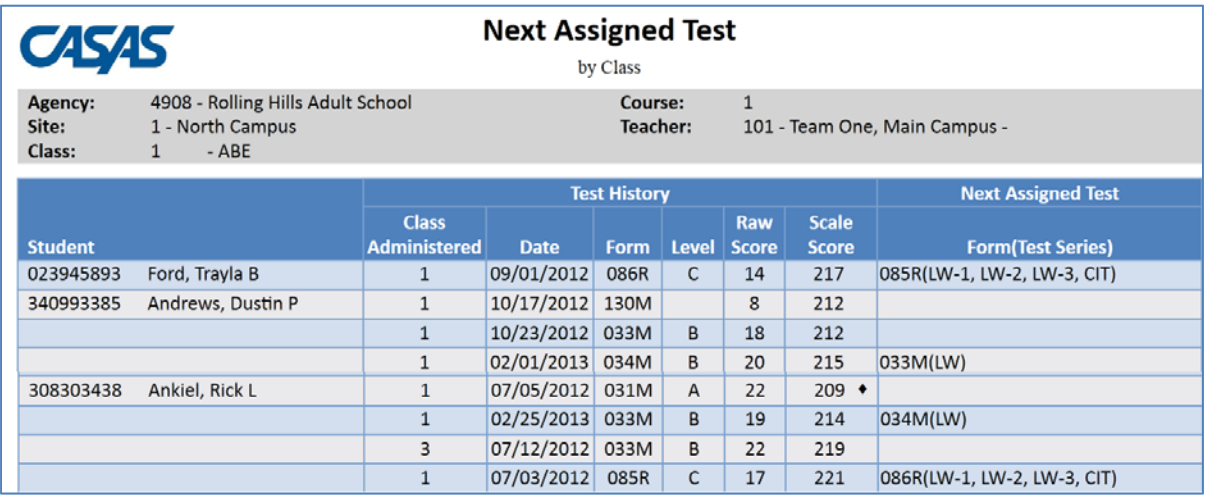